## **How to Save and Send Fillable PDF Forms**

This document provides step-by-step instructions on how to complete a fillable PDF form. Document formats may include preset:

- Tables
- □ Boxes to check
- Sections identified for fill-in text or numbers

Save and Send Fillable PDF Form:

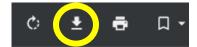

- 1. Download and Save the document
- 2. Open the document in Adobe Acrobat (NOT Adobe Reader)
  - a. If you open the document in Adobe Reader and enter your information, the form will not save your information!
- 3. You are now ready to enter information. Using your mouse pointer or tab key, move inside the document to a section or location that needs to be completed.
- 4. Save As PDF with a DIFFERENT file name
  - a. Label your new document with name and date to your chosen location
- 5. To EDIT the completed form:
  - a. *Open* in Adobe Acrobat (**NOT** Adobe Reader)
  - b. Edit as needed
  - c. Save As PDF (you can choose the old file name and replace the file, or edit the file name to keep both copies)
- 6. To SEND the completed form, attach it to an email (be sure to select the file name for the document you entered your information on)